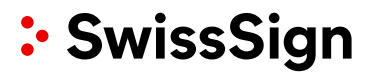

Platform swisssign.net Instruction Manual

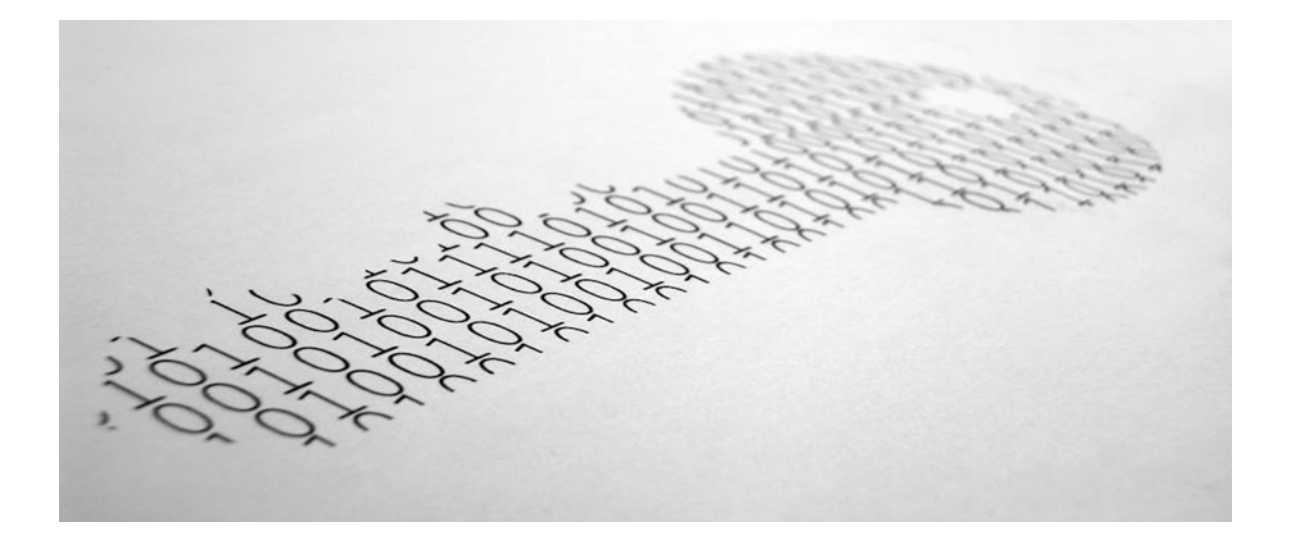

### **Certificate Platform swisssign.net**

Instruction Manual

Glattbrugg, December 2014

swisssign.net Instruction Manual

### **Contents**

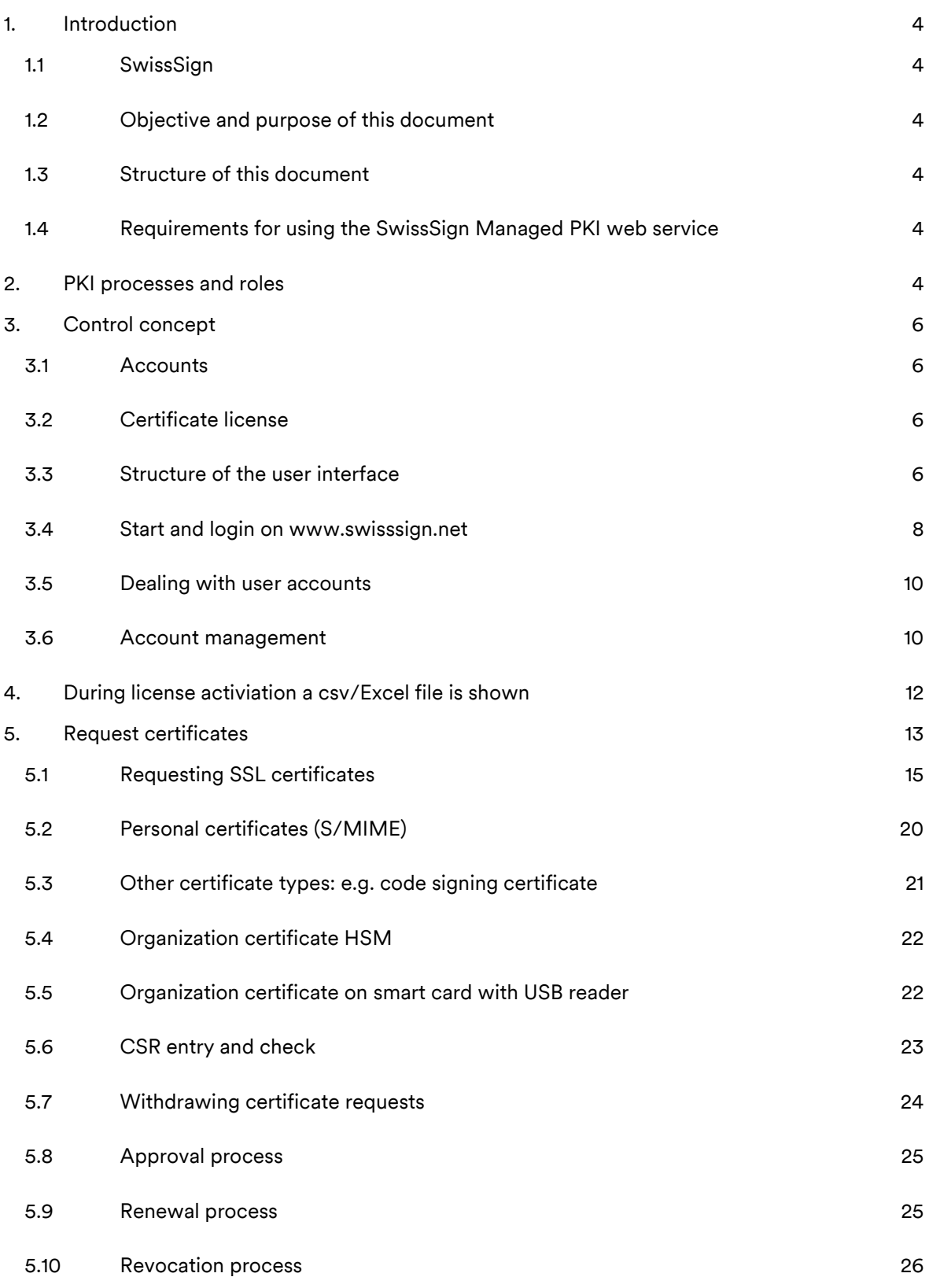

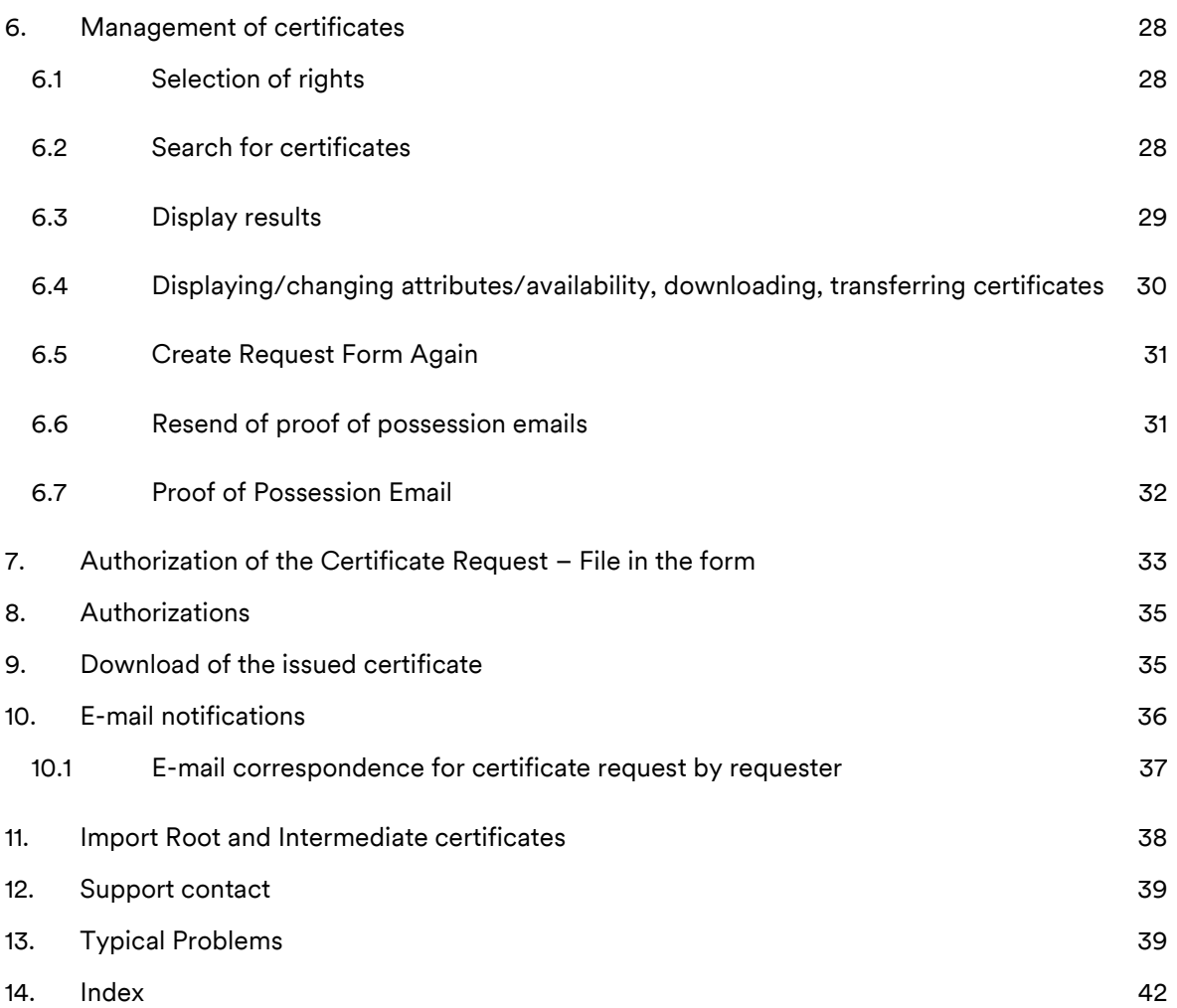

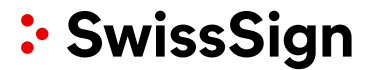

### <span id="page-3-0"></span>**1. Introduction**

### <span id="page-3-1"></span>1.1 SwissSign

SwissSign AG is an internationally recognised issuer of digital certificates.

The SwissSign certificate platform swisssign.net is used for issuing and managing SwissSign certificates. The advantage when using the platform is both in the fact that it is not necessary to set up and operate your own certification authority and also the quality of the obtained certificates with regard to the distribution in the root stores and their compliance with the corresponding international standards.

As part of this certificate platform service, customers can request, and revoke and also search for and manage certificates and pending certificate requests.

<span id="page-3-2"></span>1.2 Objective and purpose of this document

This document shows how certificates can be managed with the Managed PKI service: request, , management and revocation.

<span id="page-3-3"></span>1.3 Structure of this document

The structure of this document follows classic processes which are standard with private key infrastructures (PKI = private key infrastructure). These PKI processes and their roles are shown in an introductory chapter.

The index at the end of this instruction manual lets you quickly find answers to questions. The manual uses cross references, by selecting the chapter numbers in the text you can quickly find connected, relevant contents. The print screens in this manual were created with Internet Explorer 9, in other browsers there may be differences in the display.

<span id="page-3-4"></span>1.4 Requirements for using the SwissSign Managed PKI web service

Any person who is a recipient of a signed document or logs onto a website is called «relaying party» and has to be able to rely on the content of the certificate. The person therefore trusts the certificate service provider. As a consequence of this chain of trust, the customer signs the General Terms and Conditions where the customer is subject to the rules of the certificate service provider and documents the particular responsibility and care used in dealing with and issuing certificates. The rules of the certificate service provider are described in detail in the certificate policy and certification practice statements CP/CPS [\(www.swisssign.com/cpcps\)](http://www.swisssign.com/cpcps).

### <span id="page-3-5"></span>**2. PKI processes and roles**

Certificates have two central tasks, on the one hand they are a container for the public key and, on the other hand, they connect the public key with the certificate holder/key holder. The task of a certificate service provider is to confirm and guarantee this connection as an

independent third party at the level according to CP/CPS. So that this can be guaranteed, the following services, activities and roles are required:

### **Registration service**

- Certificate request by the requester
- Certificate request check by the registration authority officer (RAO) or, in the following, called RA administrator.
- Approval of the certificate request by the RA administrator (RAO)

### **Certificate generation service**

• Generation of the certificate

### **Revocation service**

- Online revocation by the certificate holder
- Offline revocation by the RA administrator (RAO)

### **Dissemination services (distribution of information)**

- CP/CPS
- OCSP (Online Certificate Status Protocol) online status regarding the validity of certificates
- CRL (Certificate Revocation List) revocation lists (offline) of certificates
- LDAP (Lightweight Directory Access Protocol)

As far as no managed PKI service is used SwissSign takes over the role of the RA administrator (RAO).

The following table gives an overview of the activities and their representation in the swisssign.net platform:

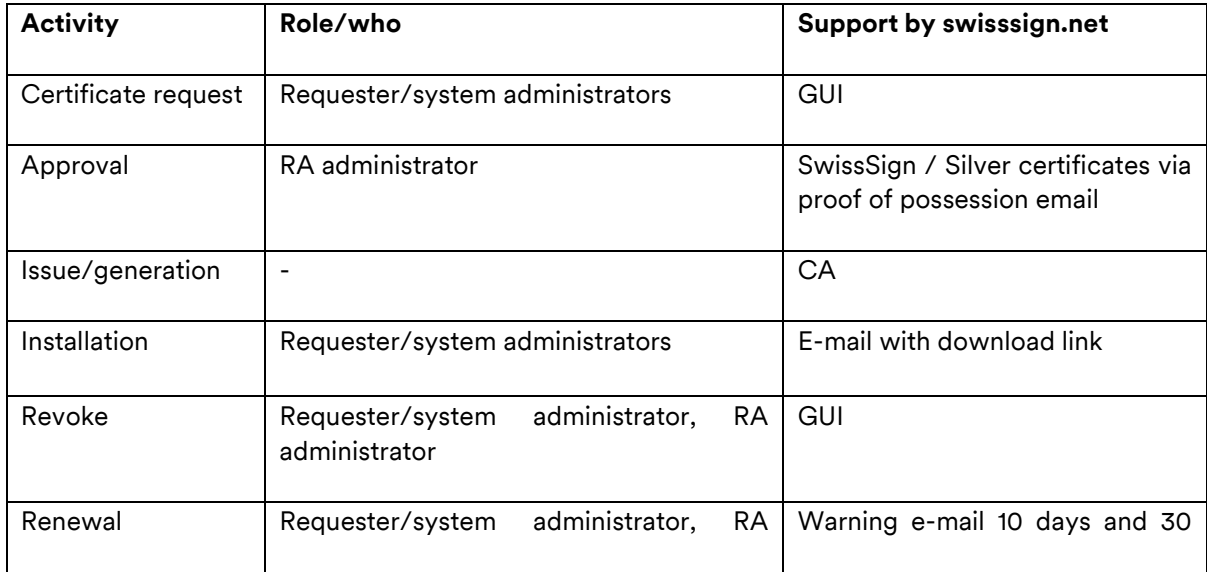

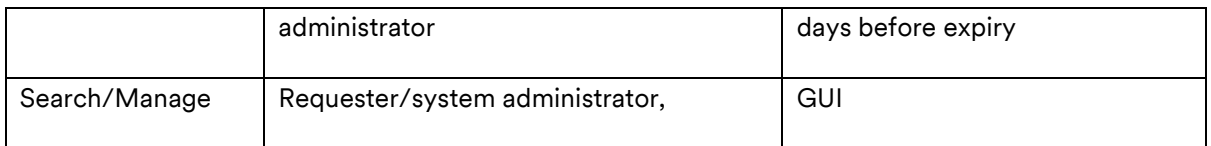

### <span id="page-5-0"></span>**3. Control concept**

The user interface is written natively without use of any special software for the user interface. This is to meet the objective of security because the use of unknown, third-party software packages also always means a security risk. In this respect the use of graphics and icons in the user interface is minimised.

### <span id="page-5-1"></span>3.1 Accounts

Accounts are used for managing certificates at the level of requesters or requester group and were also called profiles in earlier releases of the SwissSign platform.

An account represents a user or a group of users who can log in using user name/password or via certificate. Accounts are created by the user himself in order to redeem a license from the web shop.

An account comprises contact information, in particular the e-mail address for notifications and, optionally, a telephone number. The information can be changed by the account holder.

The requester can make certificate requests within the obtained license for a specific certificate type. The license permits only the request of the certificate type the license was bought for. Each certificate request using this account is allocated to this account. The account information therefore does not have to be assigned individually for every certificate request. Every individual certificate request is forwarded via a workflow to the corresponding RA administrators at SwissSign who must check and approve this request.

**Please note:** The account within the scope of the Managed PKI on swisssign.net has nothing to do with the user accounts created if necessary in the webshop [www.swisssign.com.](http://www.swisssign.com/)

<span id="page-5-2"></span>3.2 Certificate license

A certificate licence is a code which allows the user to request a corresponding certificate. The licence code can be typically obtained in the SwissSign webshop.

<span id="page-5-3"></span>3.3 Structure of the user interface

The user interface is divided into the following areas:

- Header section: General information and language selection
- Main menu
- Menu line
- Work area

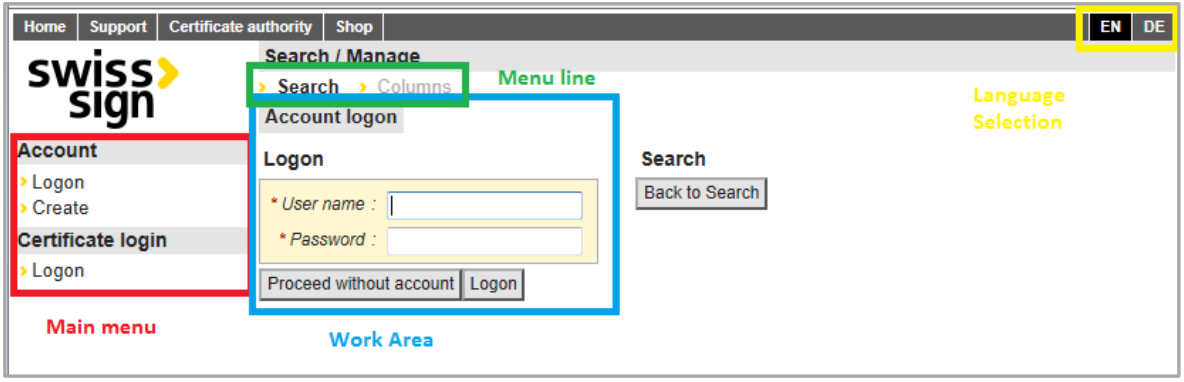

The user interface is divided into the following areas which are referred to in the text below:

In the top left there are several buttons which are connected with links:

- Home: By pressing this button you are always taken back to the homepage of the user interface.
- Support: A link to the helpdesk
- Certificate authority: Here you are given general information about SwissSign and other links, e.g. to the CP/CPS and certificates of the root and intermediate CA.
- Shop: Here you are taken to the SwissSign webshop.

Special feature: With a button in the very top right the user can hide this bar completely (including the logo) to have a bigger working area.

In the top right the language can be changed at any time.

DE: User interface in German EN: User interface in English

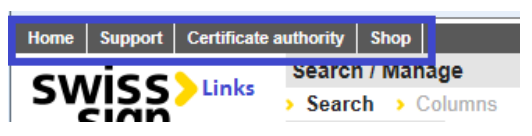

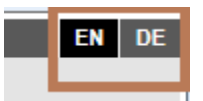

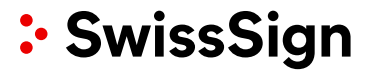

> ġ  $\begin{array}{|c|} \hline \textbf{I} \end{array}$

**Menu Line** 

On the left is the main menu. Actions can be selected below the individual submenu headings.

Via the menu items in the main menu the application procedure is controlled in the work area.

Depending on the selected menu in the main menu, a workflow or procedure or several parallel actions are possible. To control the work area accordingly, you can click on the buttons in the menu line above the work area.

### <span id="page-7-0"></span>3.4 Start and login on www.swisssign.net

Users obtaining a license from the shop can decide if they want to continue with or without an account.

п

**SWi** 

Account Logon Create Certificate login Logon

**Main Menu** 

\* User name: [ \* Password

Proceed without account Logon

**Work Area** 

Search / Manage

Search > Columns **Account logon** 

<u>searun</u> **Account logon** Logon

The use of an account offers different advantages:

- Management for multiple certificates is easier (reports, overviews, etc.)
- Revocation is easier
- Central site to download certificates

If you have clicked on a link in the swisssign.com webshop you are automatically forwarded to the following page.

You can now continue without account ("Proceed without account"), with login ("Logon") or by creating a new account via the main menu on the left hand side ("Account -

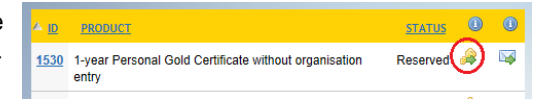

swisssign.net Instruction Manual

Create").

As far as you have not activated this link you can login at the platform with:

### [https://web.swisssign.net](https://web.swisssign.net/)

In this case an installed certificate is necessary.

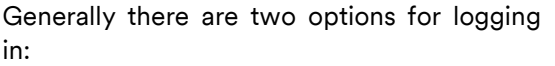

- Certificate login: This is only possible if you configured your account by authorizing a certificate logon (see below).
- Login with account and password.

It is always possible to take on another role as an already logged in user and to log in with a corresponding account.

As soon as you are logged into the account, the profile name below the menu line «Account» will be displayed in italics and bold.

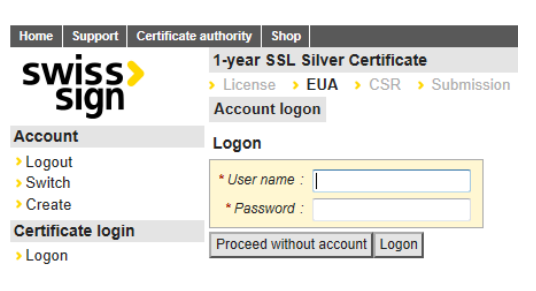

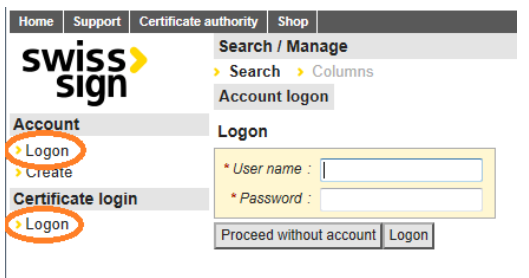

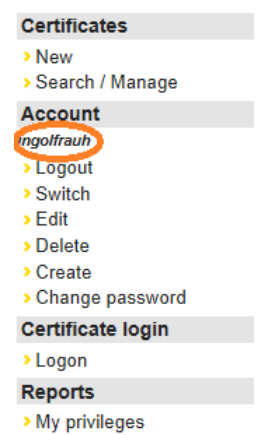

### **Please note:**

- It must be ensured that you are logged in with only one account. With «Log out» you can log out of the corresponding account.
- When logging in, a profile session cookie (signed) is created. This is valid for 30 minutes.
- If you lost your password please contact our customer support.

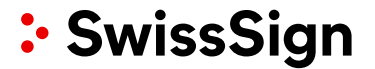

### <span id="page-9-0"></span>3.5 Dealing with user accounts

3.5.1 Creation of an account

A certificate requester can create an account if this does not already exist. He chooses the main menu item "Create" below the menu "Account".

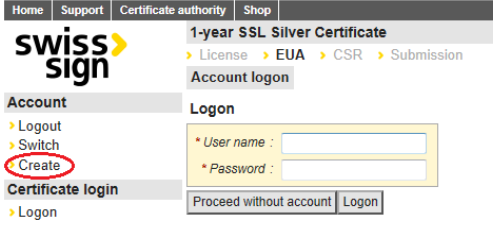

The user may now enter the attributes of his account.

He has to enter his email address which will be used for all notifications concerning his certificates independently from the email address which will be probably used in the certificate. The preferred language will be used in these email as well as platform language after login. A phone number can be entered optionally to ease the support of SwissSign.

#### my Shop 1-year SSL Silver Certifica<br>• License • EUA • CSR swiss Create account Account registration **O**A ed with any third part New<br>Search / Manaoi **C** Account into Logout<br>Switch · Email address Phone number(s) Certificate logi Preferred language : F English C Deuts · Password Cancel Create account Back to EUA

### 3.5.2 Logging into the account

A certificate requester can log into the account set up beforehand by him. He enters the user name (account name) and password and clicks on "Logon".

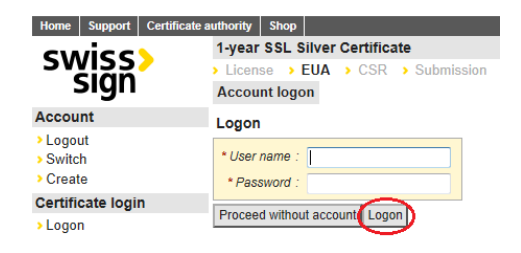

### <span id="page-9-1"></span>3.6 Account management

As a normal user you have the option to manage your account afterwards.

swisssign.net Instruction Manual

In the main menu you have the following options for managing your profile under the menu item «Account»:

With «Logout» you can completely log off from the application and are practically a user without an account of the website. Users without an account can, for example, still search for and display publicly published certificates.

With «Switch» you can switch to another account by logging into this.

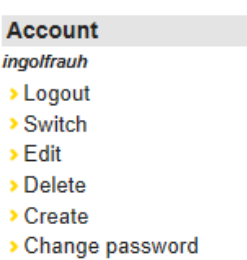

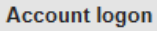

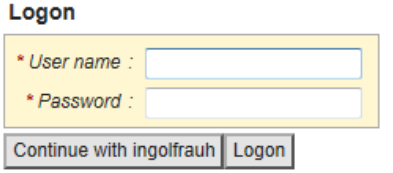

With «Edit» you can change the attributes of the account, e.g. the e-mail address or telephone number.

With «Delete» the already existing account can be deleted. Please note: The corresponding account will be deleted immediately.

With «Create» another account can be created. It is done in the same way as the initial account creation. In this case you have to specify a user name, a password, and an email address will which be used for all notifications of the certificates requested by this account regardless of the email address used in the certificate itself. The preferred language specifies the email notification language and language of the web GUI after login.

With «Change password » you change the password for an existing account.

### **Edit account**

#### Edit account

(i) Account information will not be shared with any third party

1) Account information will not be included in certificates requested under this account

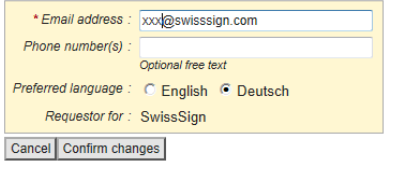

#### Create account

**Account registration** 

1 Account information will not be shared with any third party. this account

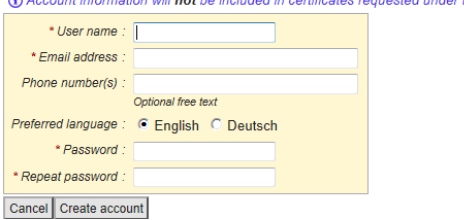

### **Change password**

Change password of account in the

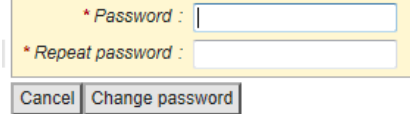

swisssign.net Instruction Manual

**Please note:** When requesting certificates, the data is used from the profile for notifications for the respective request. This means that the e-mail address and the certificate are automatically connected with the profile if the requester does not explicitly change this.

It is also possible to enable a certificate based access to this account by using the menu item "Authorized certificates". Afterwards you can directly login with certificate instead of using username and password. Please note that you need at least a Personal ID certificate which allows a secure login in its key usage like the SwissSign Gold Personal ID.

> **SWISS** sıqn **Certificates** > New Search / Manage Account  $\blacktriangleright$  Logout Switch Authorized certificates

 $F$ dil Delete > Create Certificate login > Logout > Details

Please choose first the menu item "Authorized certificates".

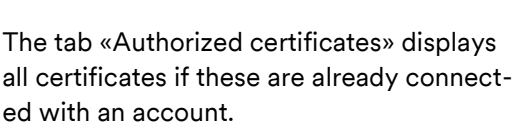

A new certificate can be entered via the input field «Key identifier». Here the ID of the certificate has to be entered.

With the button «Remove» a certificate can also be removed from an account. The user then has to log in again with user name/password.

You can remove the key identifier from the standard certificate display of your operating system.

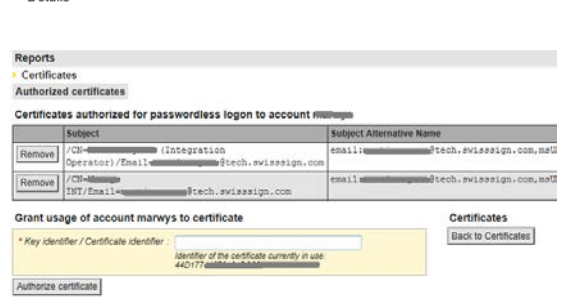

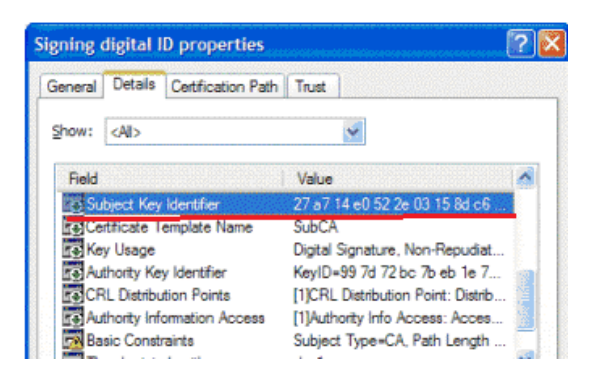

### <span id="page-11-0"></span>**4. During license activiation a csv/Excel file is shown**

Sometimes it happens that you activate the link you obtained via your reseller or you found in the license overview of the shop and the browser offers to you a download of a csv/Excel file with name "certificates.csv".

In this case a license key was used which was already redeemed for a certificate which is already issued.

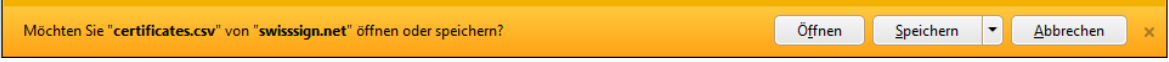

The important attributes of this certificate are shown in the csv file:

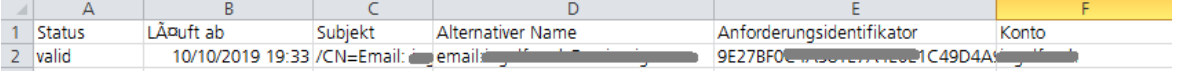

### <span id="page-12-0"></span>**5. Request certificates**

Every certificate request is based on a license code and the certificate types admitted by this license code.

Licences can be purchased in the SwissSign webshop. A licence authorises a user to request a certain number of certificates – generally one single certificate. A licence determines a product via which a request can be made.

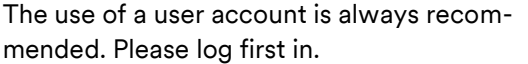

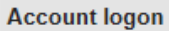

Logon

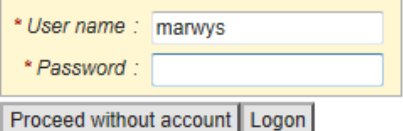

Account data (e-mail address, language setting) is transferred directly and added to the certificate as attributes when a certificate is created. This is not data which is contained in the certificate but rather, for example, allocated data such as the e-mail address to which expiry notifications regarding this certificate go.

It is possible to search for the certificates requested with an account.

To request new certificates, the submenu item «New» has to be selected in the main menu on the left under the main item «Certif-

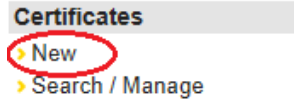

icates».

Please enter your purchased license code under «Licence code».

### **New certificate request**

License > Submission

**(i)** Get a license from our Shop

#### License

\* License code:

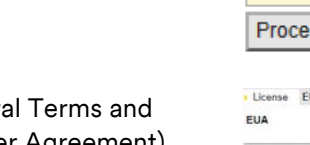

In the work area the Genera Conditions (EUA – End User Agreement) now have to be read and accepted. To do this, press the button «I accept the above conditions». By selecting the word «Expand» the entire text of the General Terms and Conditions can be read.

Optional: Enter certificate signing request (CSR). For the user there is the option of generating a key pair externally with the user's own tools (e.g. certtool.exe or OpenSSL) and requesting a certificate only for the public key. This request is done with a so-called CSR which these tools generate automatically. The CSR text generated by the external tool in PKCS#10 format has to be entered in the following field and the button «Proceed» must be selected. A typical signing request can be seen to the side.

If the user decides to have the keys generated by SwissSign, the field under PKCS#10 must be left empty and only the button «Proceed» pressed.

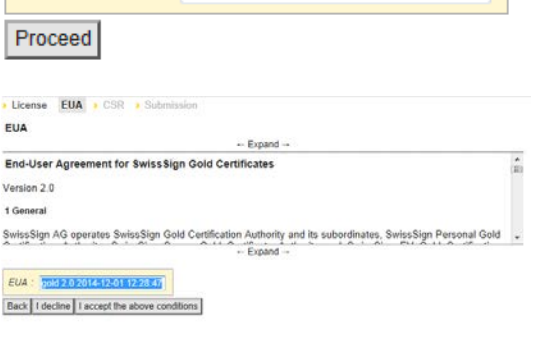

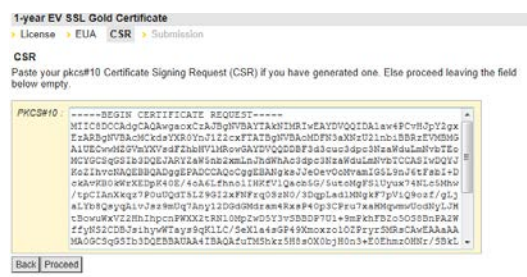

**Please note:** Alternatively the user can also commission SwissSign with generating the private and public key for the user. When generating the private key, this is immediately encrypted with a password which the user enters. SwissSign does not know this password and can also not recover it. It must therefore be stored carefully. If it is lost, all of the data encrypted with this key can no longer be read and no longer be used.

The SSL key pair generated by SwissSign remains on the platform for a short time (3 months). Key pairs for S/MIME personal certificates remain on the platform during their period of validity and can be downloaded again at any time by using the password.

The following steps now differ from certificate to certificate. The subchapters are therefore separated according to the certificate types.

### <span id="page-14-0"></span>5.1 Requesting SSL certificates

In the following the typical procedure when ordering SSL Gold certificates is described.

In the work area the identity has to be filled in first of all: At first the certificate has to be allocated a domain name which will later also be in the subject of the certificate. The organisation, locality, if necessary canton/federal state and country can also be entered in case of Gold certificates. With Silver certificates only the entry of the domain name is obligatory.

Afterwards the button «Proceed» must be pressed.

All mandatory fields are always indicated with a (\*).

If you are logged in via Account, you will no longer be shown the displayed Contact view. In this case the contact data set stored in the account settings will be used as a contact. If you want to explicitly change this, however, you have to select the item «Contact» in the menu line at the top. The contact data entered here then overwrites the data stored in the account – but only for the certificate requested here.

Users without account login are automatically taken to this contact page and fill in the data email address and preferred language. The email settings affect notification e-mails informing that certificates will soon expire, for example.

Then the button «Proceed» has to be pressed.

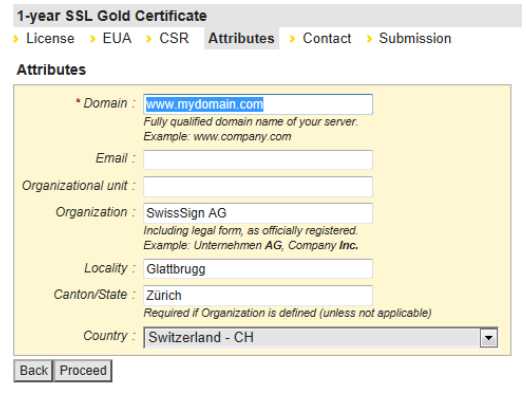

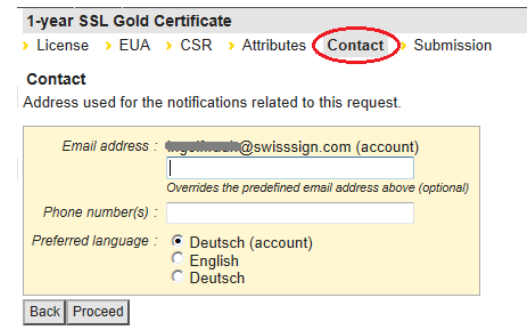

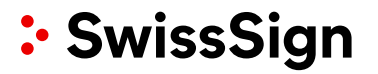

Now the certificate can be requested. All certificate data is shown again. If there are any errors, the previous menus can be selected again in the menu line at the top and the data can be changed. This can even been done in case the certificate data was entered with a CSR. In the event of key generation by SwissSign (no CSR was entered) a secure key must be entered in the password field for the transfer of the password. Then the button «Request certificate» must be selected.

In the case of Gold and Gold EV certificates you are asked to print out a registration form and have this signed. In this the organisation and the belonged to domain must be confirmed.

#### 1-year SSL Gold Certificate > License > EUA > CSR > Attributes > Contact Submission Submission License Product: 1-year SSL Gold Certificate License code: EUA EUA: gold 2.0 2014-12-01 12:31:23 CSR Attributes Domain: www.mydomain.com Email Organizational unit: Organization: SwissSign AG Locality: Glattbrugg Canton/State: Zürich Country: Switzerland - CH Contact Email address: with a manufacture of account) Phone number(s) Preferred language: Deutsch (account)

#### Certificate data

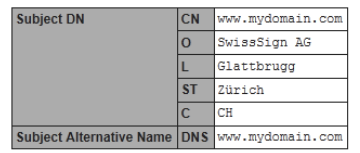

#### **Key generation**

The generated key will be encrypted with the following password.

△ For security reasons, SwissSign is unable to recover lost key passwords.<br>Their secure storage is in the sole responsibility of the user.

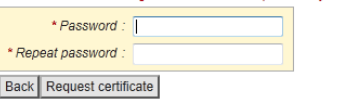

If you requested your certificate with the help of a CSR and the names used there contain an umlaut, you can see in the orange field under «Submission» whether the umlaut has been correctly interpreted. If this is not the case, you can correct the umlaut:

In the menu bar go back to the menu «Attributes».

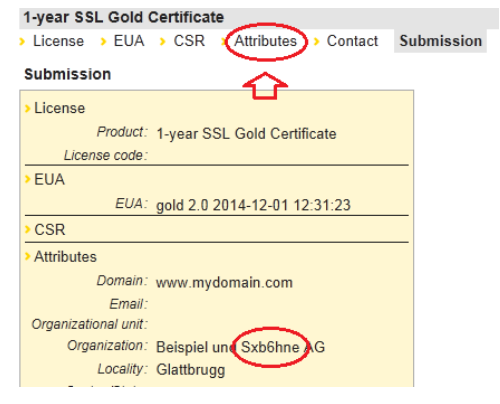

swisssign.net Instruction Manual

The attributes displayed by you in the CSR have now been allocated to the fields and can be edited. With «Proceed» you then go back to the recently shown «Submission» display.

Background information here: Umlauts are handled in certificates based on UTF-8 encoding [\(http://www.utf8](http://www.utf8-zeichentabelle.de/unicode-utf8-table.pl?start=128&number=128&names=-&utf8=string-literal) [zeichentabelle.de/unicode-utf8-](http://www.utf8-zeichentabelle.de/unicode-utf8-table.pl?start=128&number=128&names=-&utf8=string-literal)

[table.pl?start=128&number=128&names=-](http://www.utf8-zeichentabelle.de/unicode-utf8-table.pl?start=128&number=128&names=-&utf8=string-literal)

[&utf8=string-literal\)](http://www.utf8-zeichentabelle.de/unicode-utf8-table.pl?start=128&number=128&names=-&utf8=string-literal). This means, for example, that a company name «Beispiel und Söhne» is encoded as follows in the background: «Test und S\\xc3\\xb6hne». The web interface does this without complication in the background, with CSR entries there can often be errors, however, depending on the quality of the CSR tool.

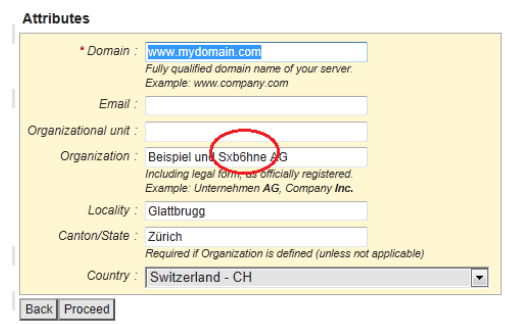

**Please note:** The organization of the certificate should be spelled exactly in the same way as it can be found on the trade registry excerpt. Also any additional organization forms should be spelled in the same way (e.g. "Inc.").

An SSL Silver certificate is requested in a similar way to the process described above:

In the work area only the domain name must be entered. It must be a fully qualified domain name and not an internal domain name or an IP address.

All mandatory fields are always indicated with a (\*).

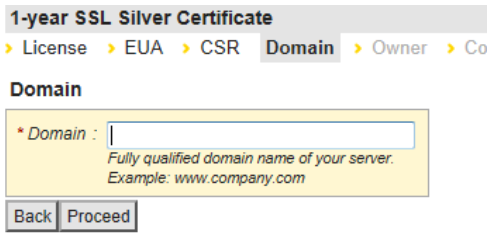

swisssign.net Instruction Manual

You will now have to show the ownership/access control for this domain. For this you will be sent an e-mail to an e-mail account you indicated optionally which is connected with this domain.

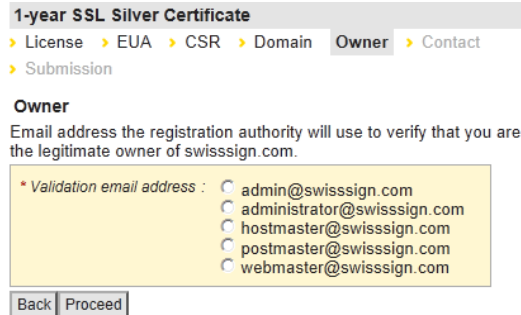

The further procedure is then as with the SSL Gold certificate above.

A multi-domain certificate allows the entry of up to twenty additional domains for one main domain:

**Tara** Bas

The number of domains which will be included in the certificate in addition to the main domain must be selected.

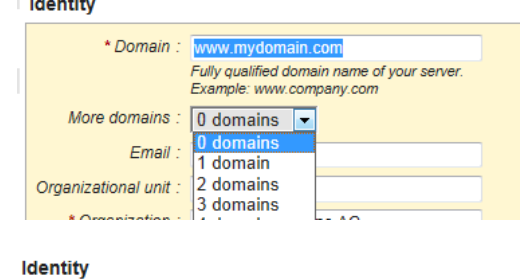

After the selection the input fields are displayed immediately and can be filled in accordingly. Please note: It is absolutely necessary that the organisation is also in possession of these domains or there is authorisation from the owner. In case of a MPKI the possible domains are preconfigured and can only be chosen by a dropdown menu.

The further procedure is then as described above.

\* Domain: www.swisssign.com Fully qualified domain name of your server<br>Example: www.company.com More domains :  $\boxed{3 \text{ domains } \boxed{\bullet}}$ \* Domain: www.mydomain.com \* Domain: autodiscover.yourdomain.com \* Domain: hisdomain.com Email

With an SSL EV Gold certificate there are several particularities which still have to be borne in mind. Particular details are required as part of the certificate request:

#### swisssign.net Instruction Manual

After entering the certificate data the business category is still checked. This has to correspond with the entries in the commercial register or another register.

1-year EV SSL Multidomain Gold Certificate

- > License > EUA > CSR > Identity Business Category > Jurisdiction country > Jurisdiction state/locality > Registration number > Contact > Submission
- **Business Category**

**Private Organization** 

- **Busir** ses that are registered or incorporated with a commercial register, which is chartered by
- Businesses that are registered or incorporated with a commercial register, which is chartered the government.<br>
The legal existence of the organization is established by the federal or state government.<br>
The legal existence
- 

For an exhaustive explanation of the different categories of organizations please refer to the EV SSL **Certificate Guidelines** 

License > EUA > CSR > Identity > Business Category Jurisdiction country

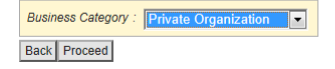

**Jurisdiction country** 

1-year EV SSL Multidomain Gold Certificate

The country and, if necessary, canton/town where the organisation was registered must also be indicated (jurisdiction country).

Specify the country of the incorporating/registration agency of your organization. \* Jurisdiction country: **Sw**  $\overline{\phantom{a}}$ Back Proceed 1-year EV SSL Gold Certificate License > EUA > CSR > Identity > Business Category > Jurisdiction country Jurisdiction state/locality > Registration number > Contact > Submission **Jurisdiction state/locality** Jurisdiction state/province Leave blank if the agency operates at the country level Back Proceed 1-year EV SSL Gold Certificate License > EUA > CSR > Identity > Business Category > Jurisdiction country > Jurisdiction state/locality Registration number > Contact > Submission

Enter the registration number that was assigned to your organization by the incorporating or registration agency of your jurisdiction.

The further procedure is then as described above.

The corresponding registration number must be entered too. Please note

that in Switzerland the new UID must **Registration number** \* Registration number: 12345678910 Back | Proceed

**Please note:** Secure passwords must be used for the keys generated by SwissSign. Insecure passwords (e.g. too short) must be confirmed explicitly. Passwords must be stored safely and must not be lost. SwissSign does not know these passwords and, if they are lost, cannot recover them either. The certificate and the data encrypted with it are then lost. Private keys of SSL certificates are also deleted after a short amount of time; these must be downloaded in sufficient time from the SwissSign system.

be use.

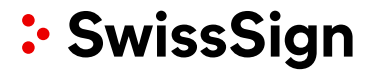

### <span id="page-19-0"></span>5.2 Personal certificates (S/MIME)

In the following the procedure for personal certificates is described:

In the work area the attributes for the personal certificate have to be entered. All required fields are indicated with an asterisk (\*). In the case of a Gold certificate, first names and last names are entered. The use of a pseudonym is also allowed; in this case the field First name/last name must be left empty. It must be ensured that the names are used as they are also written in your own ID/passport. In the case of Silver certificates only the entry of the e-mail address is necessary. This has to already exist when the certificate is requested, however. Gold certificates with organisation entry are specified with the organisation here. Afterwards the button «Proceed» must be pressed.

Pseudonyms can be used for group accounts or anonymous mailboxes. It is at least important that somebody is responsible for this account. The name entered in the pseudonym field will be shown in the certificate as "pseudo: …", e.g. if you enter "sales-mailbox" it will be shown as "pseudo: sales-mailbox"

If you are logged in with an account, you will no longer be shown the displayed Contact view. In this case the data stored in the account settings will be used as a contact. If you want to explicitly change this, however, you have to select the item «Contact» in the menu line at the top. The contact data entered here then overwrites the data stored in the profile – but only for the certificate requested here.

Users without account login are automatically taken to this contact page and fill in the data e-mail address and preferred language. The e-mail configuration affects notification e-mails informing that certificates are expiring, for example.

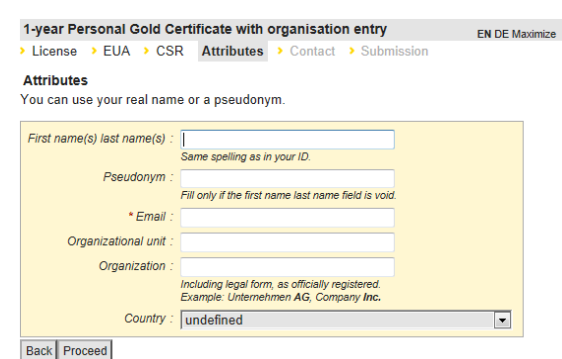

#### 1-year Personal Gold Certificate with organisation entry

> License > EUA > CSR > Attributes Contact > Submission Contact

Address used for the notifications related to this request.

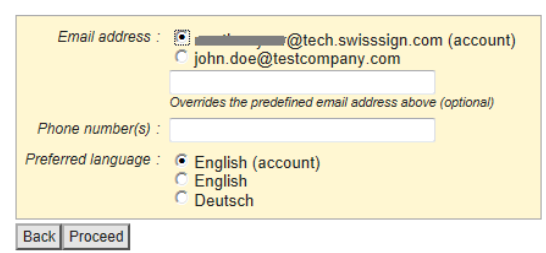

Then the button «Proceed» has to be pressed.

Now the certificate can be requested. All certificate data is shown again. If there are any errors, the previous menus can be selected again in the menu line at the top and the data can be changed. Otherwise in the event of key generation by SwissSign a secure key must be entered in the password field for the transfer of the password. Then the button «Request certificate» must be selected.

In the case of Gold certificates the users are asked to print out a request form and have it signed. In this the organisation and the belonged to domain must be confirmed.

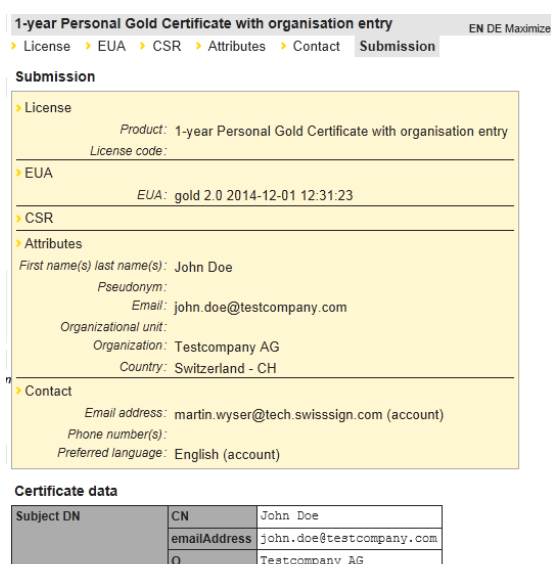

#### Key generation

**Subject Alternative Na** 

The generated key will be encrypted with the following password.

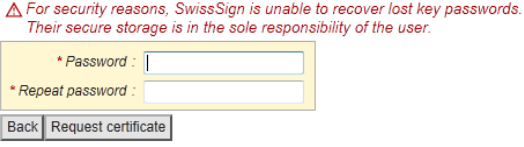

CН

**Please note:** Secure passwords must be used for the keys generated by SwissSign. Insecure passwords (e.g. too short) must be confirmed explicitly. Passwords must be stored properly and must not be lost. SwissSign does not know these passwords and, if they are lost, cannot recover them either. The certificate and the data encrypted with it are then lost.

<span id="page-20-0"></span>5.3 Other certificate types: e.g. code signing certificate

Filling in is done like with the above examples. The CodeSigning certificate requires at least the entry of an organization and a country.

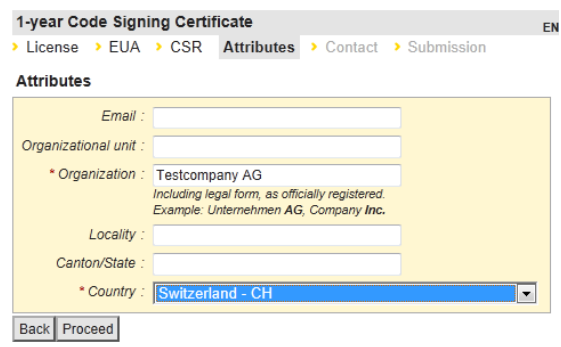

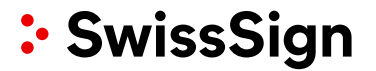

### <span id="page-21-0"></span>5.4 Organization certificate HSM

In case of an organization certificate (HSM) you must obligatory enter a CSR..

### 1-year Organisation Platinum Certificate for HSM

> License > EUA CSR > Submission

### **CSR**

Paste your pkcs#10 Certificate Signing Request (CSR).

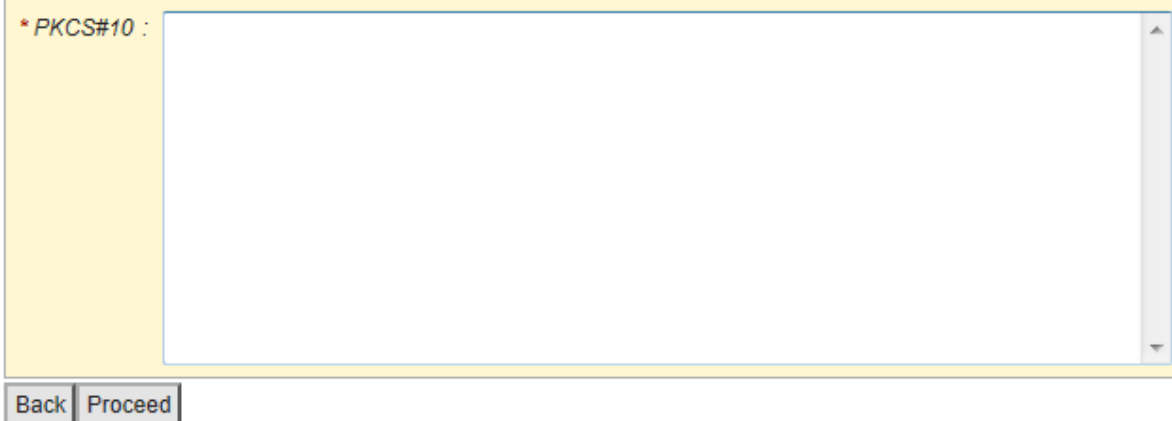

The further process is as described above..

### <span id="page-21-1"></span>5.5 Organization certificate on smart card with USB reader

In case of an organization certificate on smart card with USB reader you will remain on the platform swisssign.com and directly fill in all attributes of the certificate.

After clicking on your license link you will be redirected to the form. You have to fill your title, first name, last name, name of the organisation (please use the same spelling and organization form as used in the trade registry excerpt), the country of the organization (main site), the canton or province and the location (place). Please note that the details highlighted in yellow are used in the certificate later.

Please fill in an email address. Please note that this email address will also be used for all notifications for this certificate in contrast to the email address of the swisssign.net account. The email of the swisssign.net account is not used.

If you perform a signature service as a

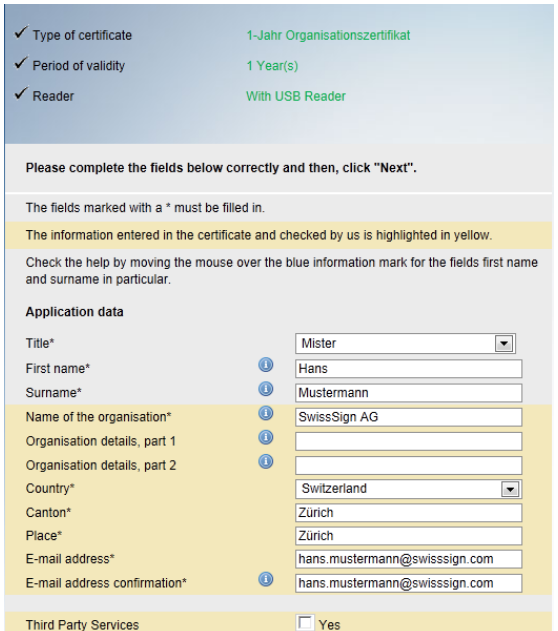

swisssign.net Instruction Manual

third party for the organization announced in the certificate please tick the checkbox at third party services.

The delivery address is used for all communication concerning your purchased certificate. It could differ, e.g. in case of a third party, from the address details entered in the certificate area above.

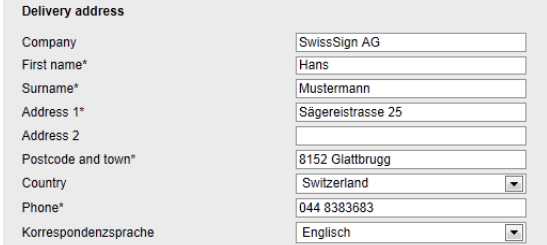

### <span id="page-22-0"></span>5.6 CSR entry and check

If you use a CSR the entries made are automatically checked against the rules of SwissSign concerning the certificate type, license type or regulations of the CP/CPS.

If the CSR does not match these rules the proposed change to the CSR is shown and must be acknowledged. Please note that the certificate will be requestes based on these changes and the final displayed certificate attributes.

Please tick "Acknowledged" to accept the changes and click afterwards "Proceed".

It happens that in case of a CSR entry special characters are not shown in the right way.

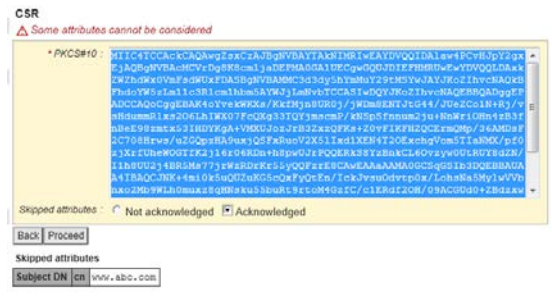

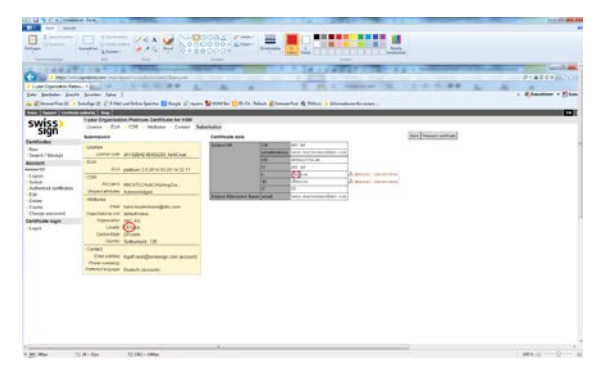

In this case select the menu item "Attributes" in the menu line above.

1-year Organisation Platinum Certificate for HSM > License > EUA > CSR Attributes > Contact Submission

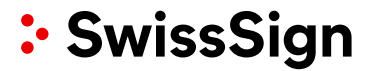

You can now correct/edit the misspelling.

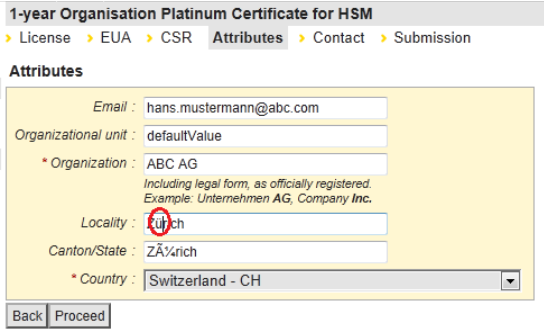

1-year Organisation Platinum Certificate for HSM

The page below "Submission" now shows the final certificate details which will be part of the certificate request.

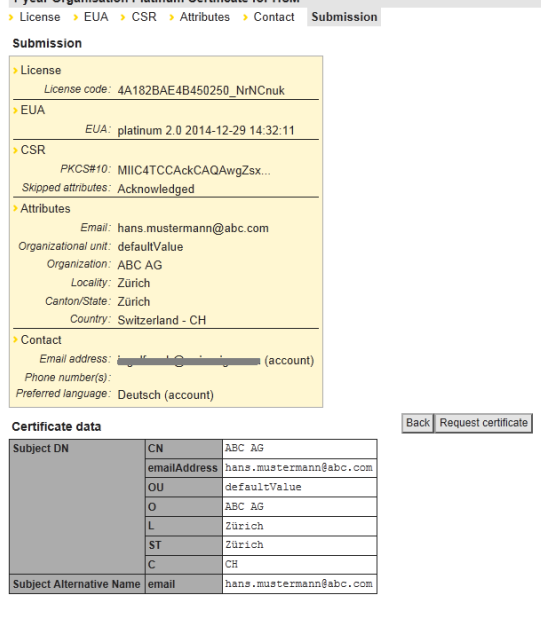

<span id="page-23-0"></span>5.7 Withdrawing certificate requests

Certificate requests which, for example, were made by mistake can – as long as they have not been approved – be withdrawn. For this, it is necessary to search for the request first of all or to enter the used license again in order to be forwarded to the search mask.

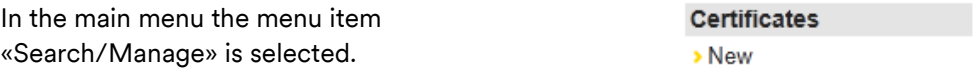

> Search / Manage

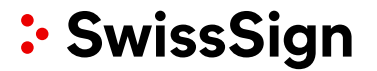

EN DE Maximize

If no other search criteria are entered in the search field, all of your own requested certificates will be displayed.

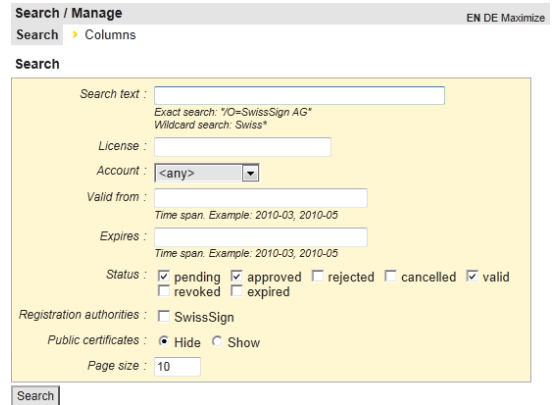

Now you can find the certificate and press the button «Withdraw».

In the following window the reasons for a withdrawal have to be entered (as free text).

Then the withdrawal has to be confirmed.

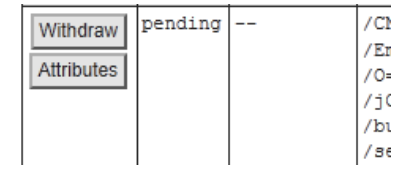

Search / Manage Search > Columns<br>Confirm withdraw

l,  $\overline{a}$ 

Search **Back to Search** 

Request to be withdrawr Status Expires Subject Alternative name  $pending$ -

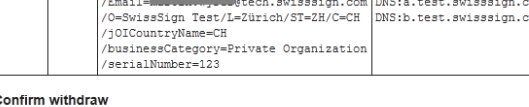

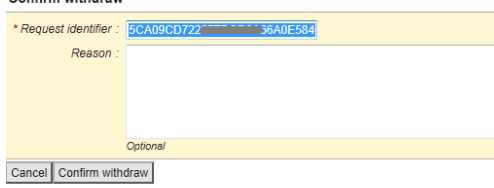

You will then receive a confirmation (also by e-mail).

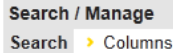

request 5CA09CD722977 Document 5846C9F withdrawn

### <span id="page-24-0"></span>5.8 Approval process

The certificate requests are then approved by the RA operator of SwissSign. The requirements for the approval process are described further below.

### <span id="page-24-1"></span>5.9 Renewal process

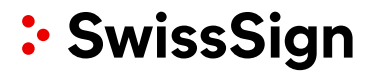

As soon as a certificate expires it has to be renewed. A new certificate request according to the procedure described above has to be made in this case. There is (still) no renewal function which transfers the values of already issued certificates into the new certificate request. It is recommended to issue the new certificate 2-3 weeks beforehand and to have it running alongside the expiring certificate.

<span id="page-25-0"></span>5.10 Revocation process

The requesters themselves can declare certificates invalid, i.e. «revoke» them. To do this, they log in under their login and search for the corresponding certificate.

In the main menu the menu item «Search/Manage» is selected.

### **Certificates** > New

> Search / Manage

If no other search criteria are entered in the search field, all of your own requested certificates will be displayed.

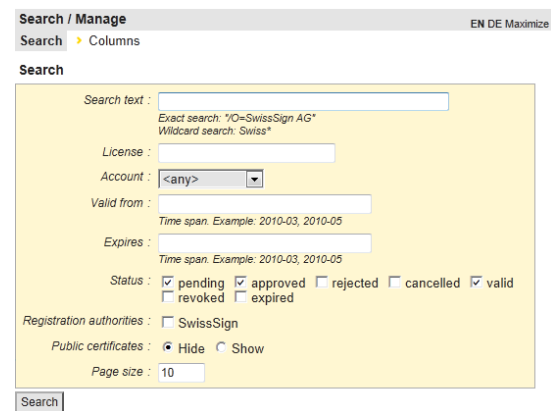

Now you can find the certificate and press the button «Revoke».

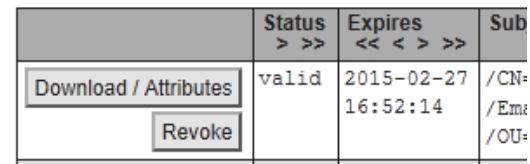

swisssign.net Instruction Manual

In the following window the reasons for a revocation have to be entered:

- Unspecified
- Key compromise: The private key has been stolen or there is the risk that it has been stolen.
- Affiliation changed: Subject information changed, e.g. change of company name or surname.
- Superseded: The certificate was replaced by another one.
- Cessation of operation: The certificate is no longer needed, e.g. an employee has left the company.
- Privilege Withdrawn: Authorisation revoked, e.g. on account of unpaid certificate licences.

A comment can also be added optionally.

**Please note:** A submitted revocation cannot be reversed. The certificate is indicated as invalid in all lists (CRL) or services (OCSP) used for a certificate validity enquiry.

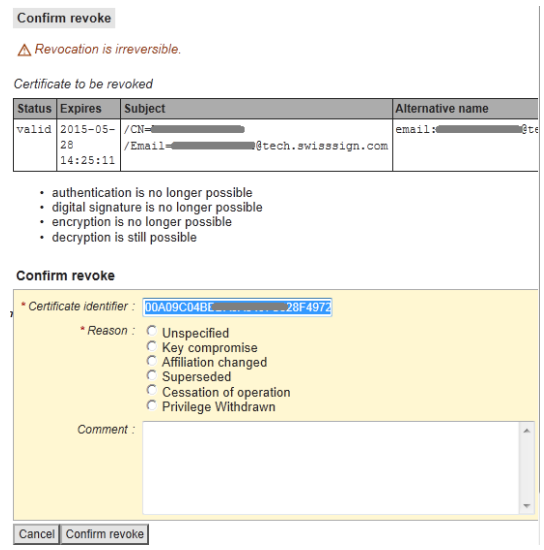

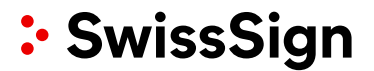

### <span id="page-27-0"></span>**6. Management of certificates**

<span id="page-27-1"></span>6.1 Selection of rights

Certificates can be managed depending on the selected user role. A user without a login also has options for searching for public certificates, for example. The following overview shows the options:

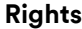

### **Rights Options**

- Without login **but a state of the control of the Search for public certificates** 
	- Display results
	- Display certificate attributes
	- Download certain certificates

Login as a user who is not an administrator **•** Search for certificates

- - Display results
	- Display certificate attributes
	- Download certain certificates if the person has the requester role.
	- Change attributes of own certificates
	- Download keys generated for oneself with password

### <span id="page-27-2"></span>6.2 Search for certificates

In the main menu under the label «Certificates» the menu item «Search/Manage» is selected.

In the work area it is now possible to search for a licence key or alternatively for a text which contains a certificate. The wild card character «\*» can be used. The search string should always contain " characters as first and last character.

Depending on the role, more search attributes can also be provided, e.g. the status of the certificates or certificate requests (e.g. «pending»).

The number of results is limited to the number of certificates set under «Page size». The number can be changed.

Without entering search criteria, your own

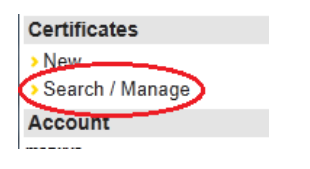

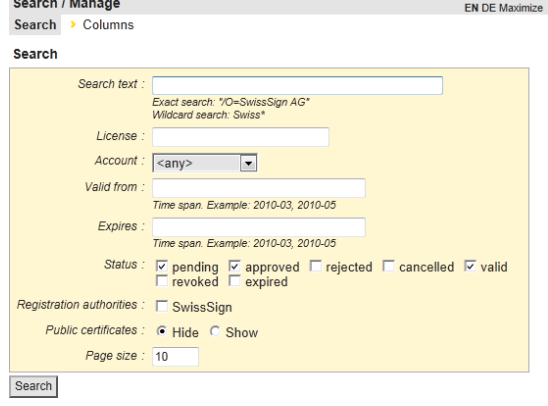

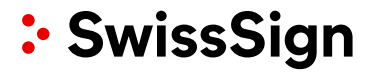

certificates will be displayed.

### **Please note:**

- Changing the number of results (page size) to large numbers may result in a long time before the results of the query are displayed. If you want to export the results later (e.g. to Excel), only the displayed results will ever be exported. It may be recommended in this case to raise the number of displayed results so that all result data sets are displayed. These can then all be exported to Excel.
- The search for public certificates is always restricted to the display of 20 certificates and can be made only with a filter (e.g. text input).

Issued data sets can be exported under «Export as csv» and imported to Excel, for example.

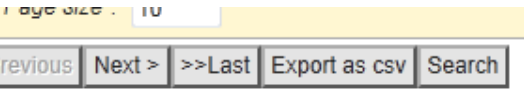

### <span id="page-28-0"></span>6.3 Display results

The display of individual attributes for a certificate can be controlled and determined easily:

If you are not already in the «Search/Manage» menu, select this in the main menu under «Certificates», menu item «Search/Manage».

In the menu bar at the top select the menu tab «Columns».

You will now see a table of attributes with, on the right, a button «Show» or «Hide».

Those attributes which are currently displayed in the table of results for the search are shaded in grey and selected. The other possible attribute values are shaded in white and not selected.

Attribute columns in the list of results can now be switched on or off by pressing the button «Show» or «Hide».

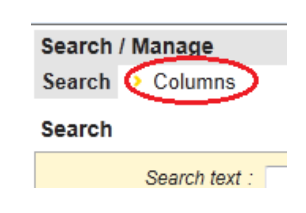

### Search / Manage

Search Columns

### **Columns**

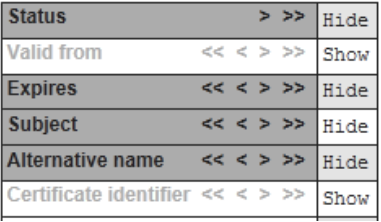

**Columns** 

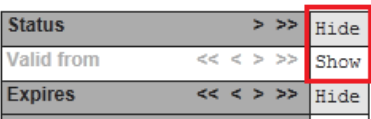

swisssign.net Instruction Manual

Via the arrows «<» or «>» columns in the table of results can be moved one position to the left or right, like in the attribute list above.

With the double arrows «<<» or «>>» a column can be moved specifically to the left or right end of the table.

### **Columns**

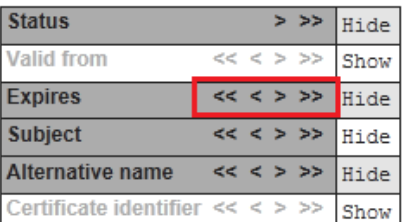

**Please note:** All certificates with the availability «Public download» can be displayed by any users (even without account) and downloaded without a private key. Other certificates are not visible for unauthorised users.

<span id="page-29-0"></span>6.4 Displaying/changing attributes/availability, downloading, transferring certificates

Afterwards it is possible to change some attributes associated with the certificate. To do this, the button «Attributes» has to be selected first of all in the list of results.

Then in the work area under «Attributes» settings can be made:

- The e-mail for the notification 10 or 30 days before certificate expiry can be changed for this certificate under «Alt. email», including the corresponding language under «Alt. language» (alternative language).
- The availability of the certificate in the swisssign.net certificate directory can be changed via a pick list.

If there are several accounts, the certificate can also be allocated to another account in this way. The corresponding checkbox for the account must then be selected.

The availability can be changed to three values:

- Private
- Public lookup
- Public download

In the case of «Private», your certificate will not be displayed for outside users on swisssign.net. In the case of «Public lookup»,

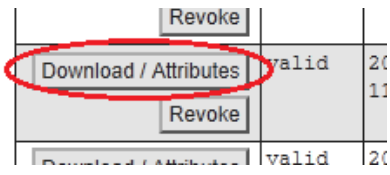

### **Attributes**

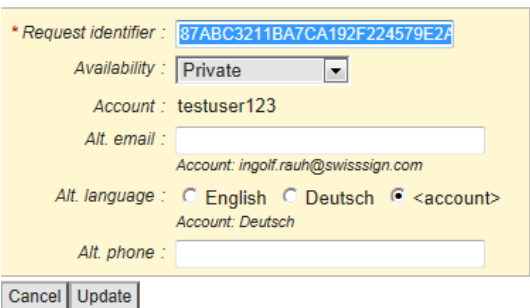

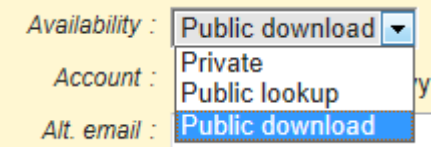

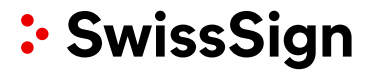

your certificate can only be checked for validity by others. With «Public download» all details of your certificate are visible for everyone via the search.

All changes must be concluded by pressing the button «Update».

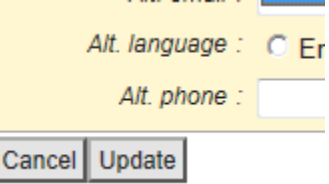

### <span id="page-30-0"></span>6.5 Create Request Form / Registration Form Again

As far as you did request a Gold certificate the last step of the request was the download and print-out of the request form. If you lost this form it is possible to recreate this form by searching the pending certificate request as described above.

Please look for your pending certificate request as described above and click on "Attributes".

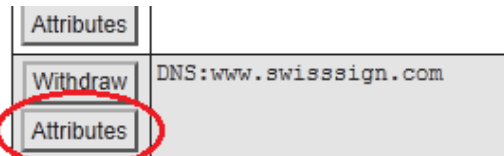

In case of a Gold certificate request you can download the form again by a click on the link:

### **Approval**

Registration form : gold multi ucc new

### <span id="page-30-1"></span>6.6 Resend of proof of possession emails

In case of SSL Silver certificates or Personal ID Silver certificates an email will be send to your mentioned email address in order to check if you possess or if you can control the mentioned domain.

It happens that this email does not arrive at your account, e.g. in case you have set up the email account after the certificate request. It may be necessary to resend the email for proof of possession again:

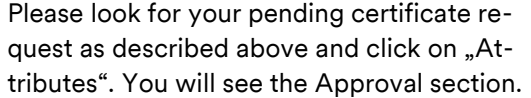

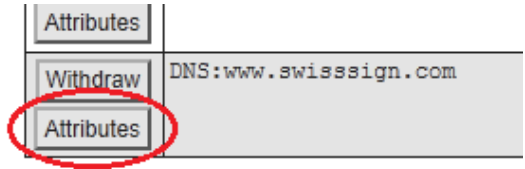

swisssign.net Instruction Manual

In case of a SSL certificate you can select the email address again and resend the email by click on the button below.

### **Approval**

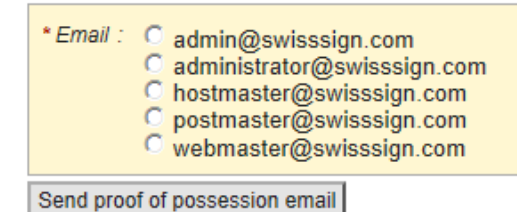

In case of a Personal ID certificate you can resend the email by click on the button below.

### **Approval**

Email: ingolf.rauh@swisssign.com

Send proof of possession email

### <span id="page-31-0"></span>6.7 Proof of Possession Email

In case of Silver SSL or Personal Silver ID certificates you obtained an email with link which should be activated to show that you can control the specified (email-)domain.

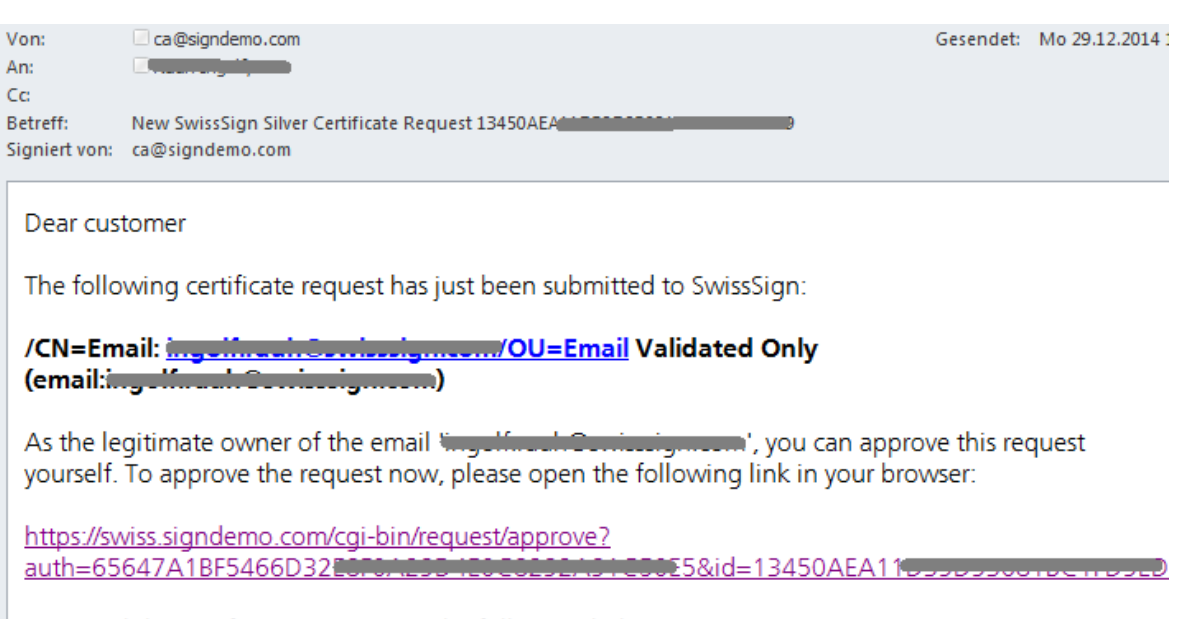

To cancel the certificate request, use the following link:

This email allows you with 2 different links

- To withdraw your certificate request. In this case the license can be reused for the next certificate request or
- To show that you can control the specified domain or email address:

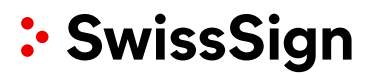

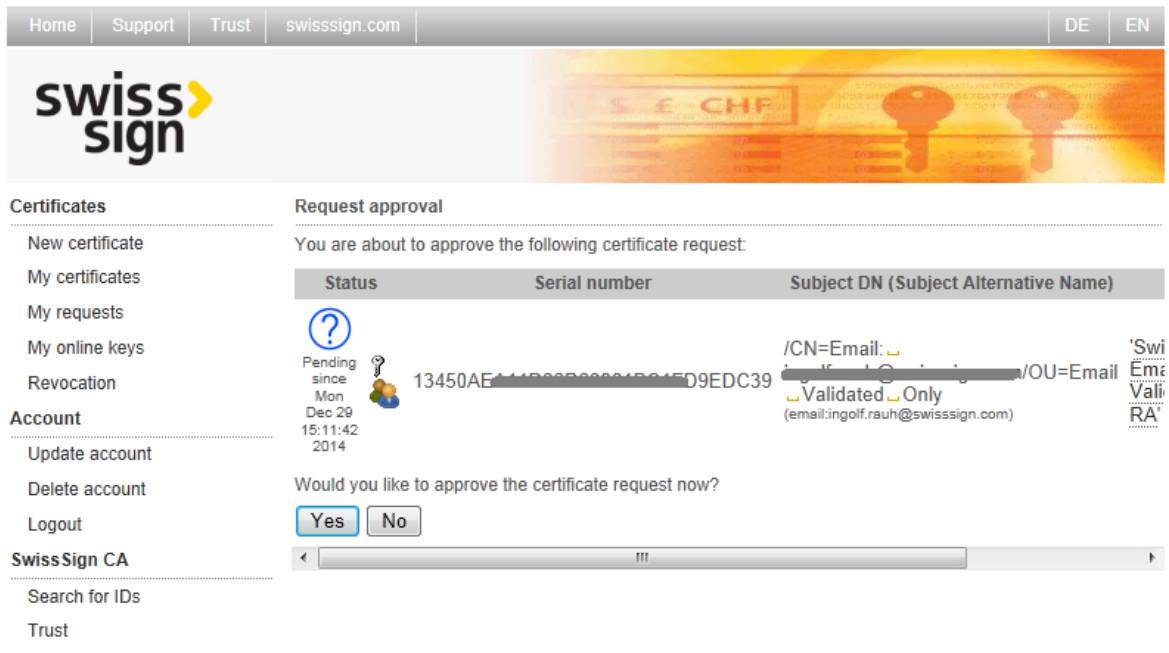

Please confirm the request approval by clicking on "Yes".

### <span id="page-32-0"></span>**7. Authorization of the Certificate Request – File in the form**

Silver SSL or Personal ID Silver certificates are normally authorized immediately after confirming the access control to the specified domain or email address. In case of Gold, Gold EV and Organization certificates you can download and print a PDF or http form document which has to be signed accordingly. The document is already prepared with all your certificate request data you entered before.

You have to fill in the following information:

- Authorization of the requester: please fill in the name, signing date and signing place. The person who entered the certificate data before has to sign here.
- Authorization of the organization (applicant): please fill in the name, signing date and signing place of the responsible of your organization according to the trade registry excerpt or other organizational document. If a joint signature by at least 2 persons is required the certificate request must be signed by 2 responsible persons.
- Authorization of the domain: If the certificate mentions a domain name, the domain owner has to sign here. Please fill in the name of the domain owner, the signing date and signing place. In case you or your organization owns also the domain the signees from the point before have to sign here again. Otherwise please look up at http://whois.com or [https://gwhois.org:](https://gwhois.org/) who is the owner of your domain? Let him sign the document.

If your organization is listed in the trade registry you have no longer to attach a trade registry excerpt for your request. In case your organization is not listed in the trade registry you have at least to show the existence of your organization. Please contact in doubt our helpdesk for more information. It could be helpful to send us in this case:

- A copy of an official letter from your tax office showing the company tax ID number of your organization.
- Any official registry which show your business.
- In case of state organizations: a confirmation letter of the upper organizational unit.

In case of SSL EV certificates we have to find your organization in an official phone book or yellow page book in order to check your address. If your company exists no longer than 3 years we need a statement of your bank about the existence of your business with starting point of your exercised business.

SwissSign needs furthermore copies of the passport (or EU/Swiss/Liechtenstein IDs) of all persons who signed the request. The copy should show the photo, the complete name and signature of the signee.

Requests should be sent by regular mail to the following address:

SwissSign AG Fulfillmentcenter

Sternmatt 6 Postfach 2259 CH 6010 KRIENS 2

In case you want to use a courier parcel express service you need some additional address lines:

Swiss Post Solutions AG SwissSign 4. Obergeschoss

Sternmatt 6 Postfach 2259 / 6010 Kriens 2

CH-6010 Kriens

In urgent cases you can send the documents and form also electronically in parallel tot he regular mail. Please use the email address [registration@swisssign.com.](mailto:registration@swisssign.com) If the documents do not arrive at least 10 days after the email an eventual issued certificate based on the electronic sent documents will be revoked.

### <span id="page-34-0"></span>**8. Authorizations**

In special if you want to request multiple certificates you can ease the process with authorizations to prevent multiple signatures from all responsible.

A general authorization document can be found on this page: <https://www.swisssign.com/en/support/order-and-request-procedure> . The document it-self is [Subscriber Agreement For Gold Certificates With Organization Entry](https://www.swisssign.com/images/stories/Anleitungen/kundenvertrag-e.pdf) (PDF, 116 KB) - including all authorizations.

You can choose within the document if this authorization is e.g. limited only for the domain authorization or both domain and organization.

Please give a hint on the request form that a authorization was already filled in. The best way would be to include always a copy of this authorization to all requests.

### <span id="page-34-1"></span>**9. Download of the issued certificate**

If the certificate was authorized you will get an email showing you the download link of your certificate. By click on the download link you will be redirected to the swisssign.net download page. Here you can download the certificate with different certificate file types.

#### Search / Manage

Search > Columns **Download / Attributes** 

(i) Authentication cookie is no longer valid

#### **Certificate**

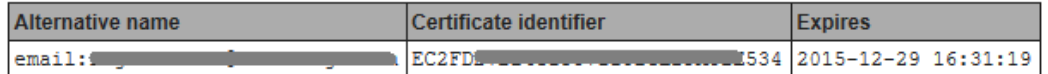

#### Download certificate and private key (.p12, PKCS#12)

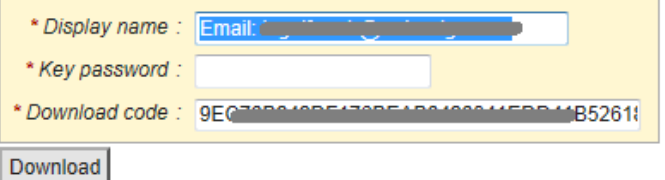

#### **Details**

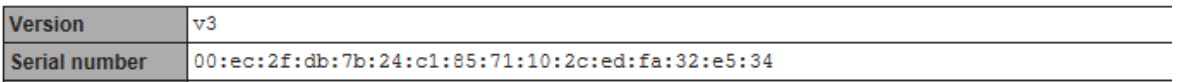

By default the download is offered as p12 file format. Other formats can be downloaded if you search the certificate in your account and download it again. You are also able to download:

### Download certificate (without private key)

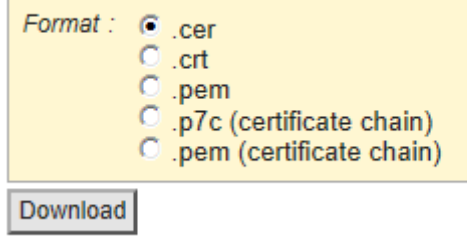

The cer, crt or pem format (all without private key) or the p7c or pem format which includes not only the requested certificate but also the complete certificate chain like the issuing certificate and the root certificate of SwissSign.

If you install a web browser it is necessary to install also the issuing certificate and the root certificate of SwissSign otherwise the worldwide web browsers will not show properly that the certificate is trusted.

In case SwissSign did generate the private/public key pair the SSL certificate file p12 based on this key should be downloaded within short term since SwissSign will delete this key (within at latest 3 months). Personal IDs are not target of this deletion.

### <span id="page-35-0"></span>**10. E-mail notifications**

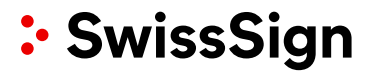

### <span id="page-36-0"></span>10.1 E-mail correspondence for certificate request by requester

For certain events the system generates e-mails which are sent to specific people. With the request of the certificate it has been determined who is the recipient of the e-mail of a certificate:

- The certificate was requested under a specific account: The e-mail allocated to this account is used for all notifications regarding this certificate.
- The certificate was requested without an account: During the request process the contact data and therefore also the e-mail address for notifications about this certificate was determined.

Excepted from these rules are so-called «proof of possession» e-mails – i.e. e-mails which check if the user has access to and control over a specific e-mail address. This occurs with certificates of level Silver as described above.

**Please note:** Even when requesting from an account you are logged into, it is also possible to explicitly change the contact data connected with this request. This is described further above. See chapter 4.1

**Please note:** It is necessary to differentiate between the notification e-mail and the e-mails which are sent for verification of an e-mail or domain, e.g. to the e-mail address of the certificate holder. Here, unlike with all account settings or contact settings, the e-mail address of the certificate is always used or a message is sent to the administrator of a domain if it is an SSL certificate. It must definitely be made sure that this e-mail address already exists if the certificate is being requested.

All e-mail notifications differ according to certificate type.

Typically there are the following events which lead to e-mails being sent. All e-mails are also additionally sent to the administrator.

- Request of a certificate: The recipient according to the account setting or contact setting for the certificate receives a confirmation e-mail. If required, the recipient has the option when purchasing the certificate in the webshop to download a necessary request document which is available by clicking on a link. The recipient also has the option to withdraw the request.
- After approval or rejection of the certificate by the registration authority: The recipient is sent an e-mail to the same address as when requesting a certificate. A link in the e-mail refers directly to the download page for the certificate.
- 30 days before expiry of a certificate: 30 days before expiry of a certificate the recipient is sent an e-mail to the same address as when requesting a certificate, pointing out that the certificate is expiring.
- 10 days before expiry of a certificate: 10 days before expiry of a certificate the user is told again about the expiry.
- Revocation: With a revocation of a certificate an e-mail is also sent, even if the user has carried out this revocation personally.
- Withdrawal of a request: If a certificate request has been withdrawn, this process is confirmed with an e-mail.

**Please note:** If the e-mail address has changed and you want to allocate this to the already issued certificate, this is possible by making an attribute change for the certificate. See chapter 5.5.

### <span id="page-37-0"></span>**11. Import Root and Intermediate certificates**

All major browsers and operation systems contain SwissSign root and intermediate certificates. Nevertheless you have to install these root and intermediate certificates if you want to setup web servers or appliances additionally to your certificate. The easiest way is described in chapter [9](#page-34-1) "download certificate chain".

Home

But it is also possible via the direct link to all root certificates of SwissSign:

Please select in the menu in the left upper corner the menu item "Certificate authority"

A new window will open and you will see a main menu on the left hand side. First you can select the menu item "Import root certificate".

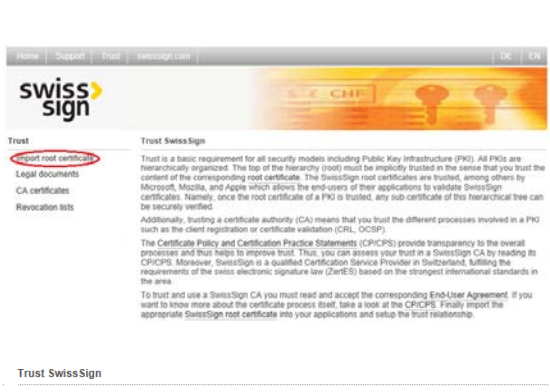

Support Certificate authority Shop

Search / Manage Search > Columns

.<br>ates are trusted by many applications. If this is not the case for your application, or if you<br>rectness of the root certificates for yourself, you can download and install the root SwissSign root certificates are<br>prefer to verify the correctness<br>certificates from this web page

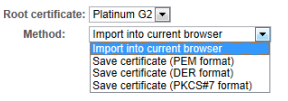

Concerning the issuing or intermediate certificates please select the menu item "CA certificates"

The corresponding root certificate can be downloaded in different file formats or di-

rectly imported to your browser.

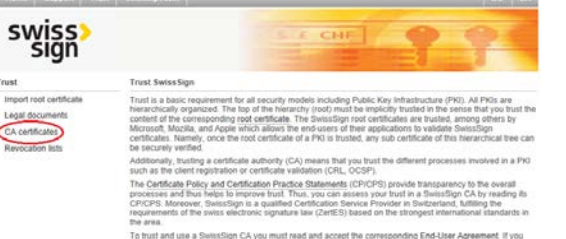

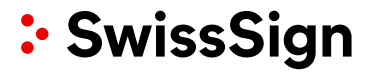

First you have to select the corresponding issuing CA and then you can download the certificate in different file formats..

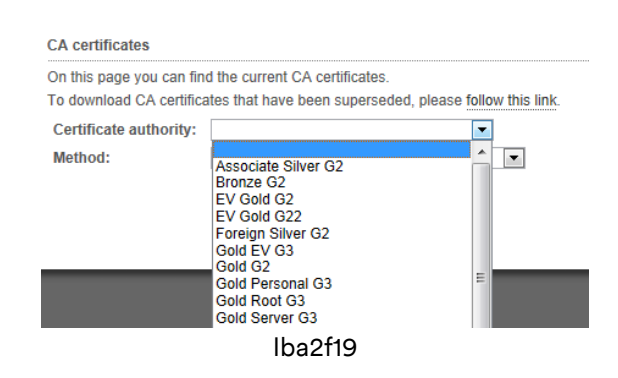

### <span id="page-38-0"></span>**12. Support contact**

For all questions the support team can be reached via <https://www.swisssign.com/en/support/supportform> or [helpdesk@swisssign.com](mailto:helpdesk@swisssign.com) or can be selected via the menu bar at the top:

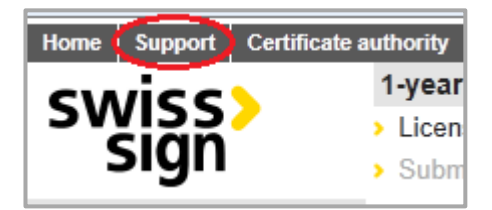

### <span id="page-38-1"></span>**13. Typical Problems**

The following problems occur sometimes. Please find also more information in our FAQ area:<https://www.swisssign.com/en/swisssign-faq>

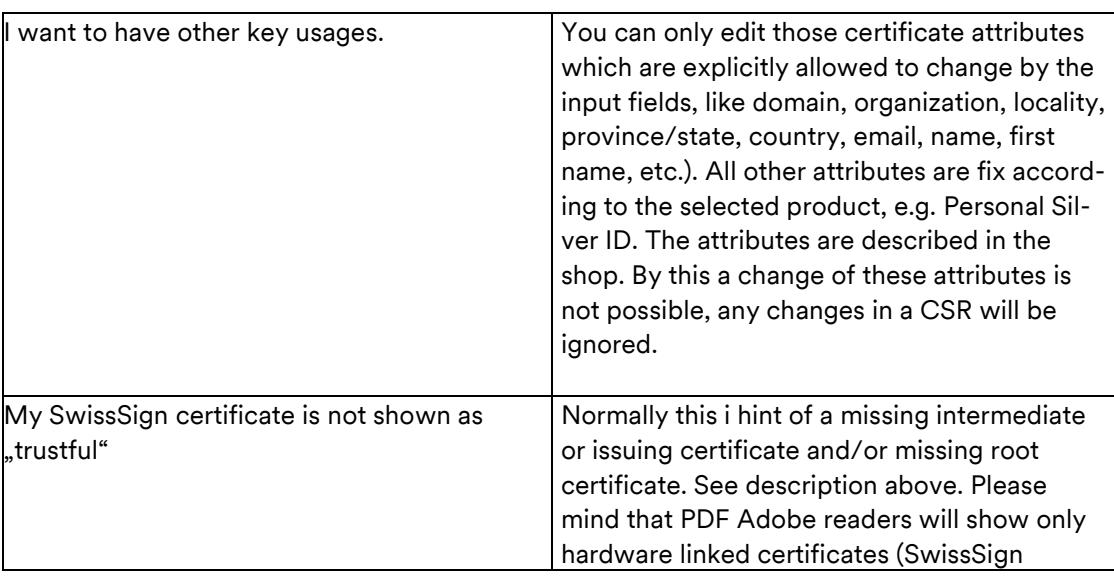

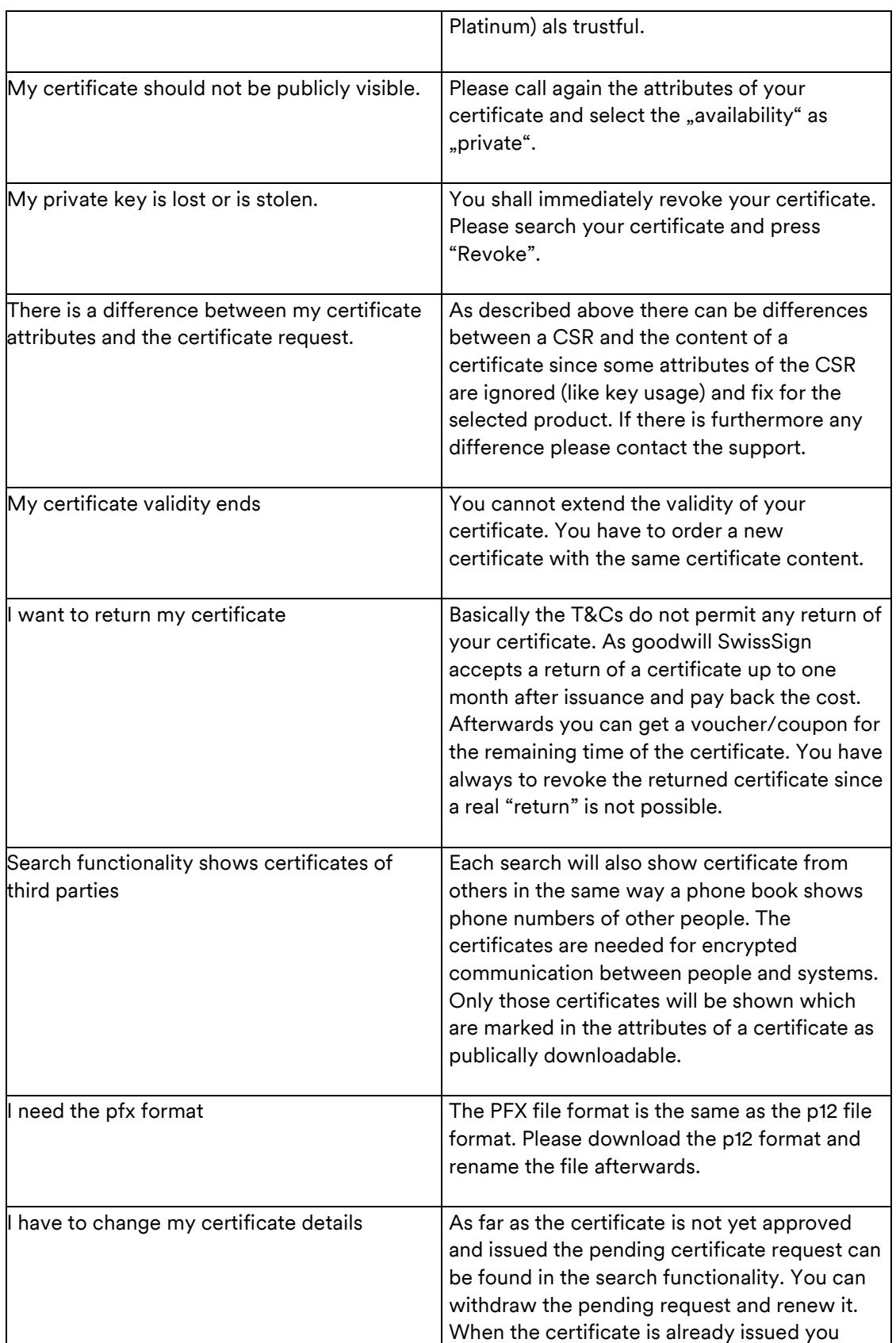

swisssign.net Instruction Manual

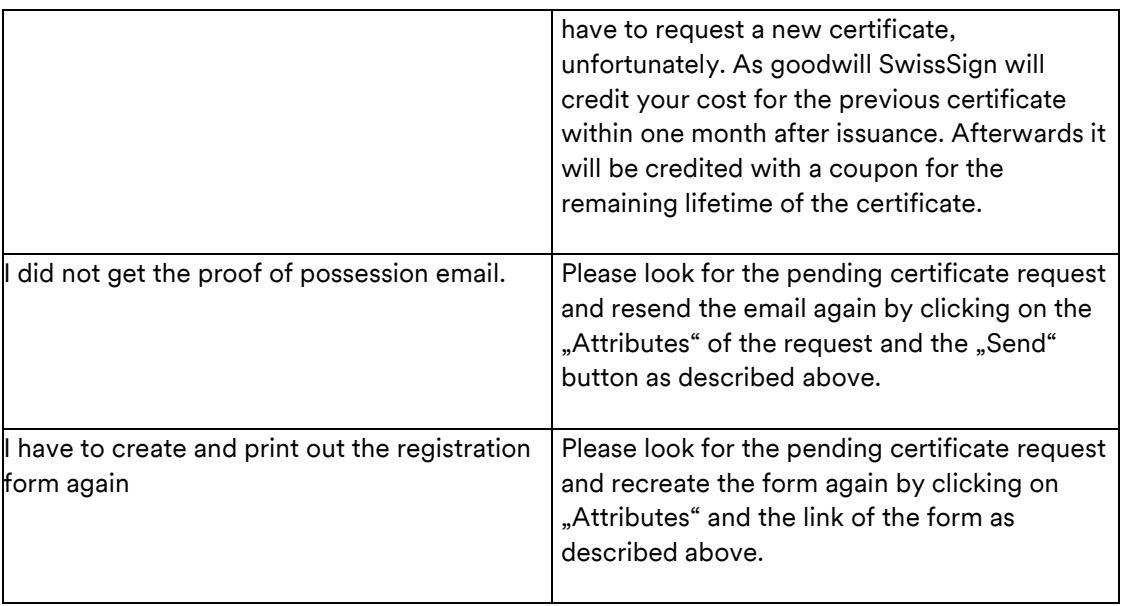

swisssign.net Instruction Manual

### <span id="page-41-0"></span>**14. Index**

account 10, 11, 12, 13, 15, 19, 21, 31 Account 7, 12, 16 Affiliation changed 28 Alt. email 31 Alt. language 31 anonymous mailbox 21 applicant 34 approval 5 Approval 27, 33 attribute 39 attributes 15, 30, 31 Attributes 12, 18, 21, 25, 31 Authorisation revoked 28 Authorization 34, 36 Authorized certificates 13 availability 31 business category 20 CA certificates 39 canton/federal state 16 cer 37 *Certificate authority* 8, 39 certificate expiry 31 certificate licence 7 Certificate login 9 certificate request 5 certificate signing request 15 certificates.csv 14 Cessation of operation 28 Change password 13 CodeSigning 22 Columns 30 Contact 16, 21 CP/CPS 4 crt 37 CSR 15, 17, 18, 24 certificate signing request 15 csv 14 DE 8 Delete 12 domain 18, 35 Domains 19 Download 36 Edit 12 E-mail 38 e-mail address 12, 15, 16 EN 8 EUA 15 Excel 14, 30 Expand 15 expiry 15

Export as csv 30 extend the validity 41 First name 21 General Terms and Conditions 4 German 8 group account 21 *helpdesk* 8 Hide 30 Import root certificate 39 intermediate certificate 39 issuing certificate 37 jurisdiction country 20 Key compromise 28 key identifier 14 Key identifier 13 key usages 40 language 31 LDAP 5 licence 15 Licence 29 license 9 login 29 Logon 11 Logout 12 main menu 9 Main menu 7 Manage 29 menu line 9 Menu line 7 multi-domain certificate 19 New 15 OCSP 5, 28 organization 34 organization certificate 23 p12 37 p7c 37 Page size 29 password 16, 20 pem 37 personal certificates 21 pfx 41 PKCS#10 15 PKI 4 preferred language 12, 16 Private 31 private key infrastructure PKI 4 profile 7 proof of possession email 32 pseudonym 21

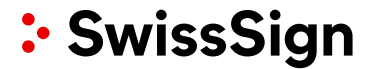

Public download 31 public key 15 Public lookup 31 RA administrator 5, 6 registration form 17 Registration Form 32 Registration number 20 relaying party 4 Remove 13 renewal 6 Renewal process 27 request approval 34 Request certificate 17, 22 requester 29, 34 Requester 5 Revocation 27 Revoke 6, 27 root certificate 37, 39 Search 29

Search text 29 Search/Manage 6, 27, 30 *Shop* 8 Show 30 SSL EV certificates 35 SSL Gold 16 SSL Silver certificate 18 Submission 18 *Support* 8, 40 Switch 12 telephone number 12 third party services 24 trade registry 35 Umlauts 18 UTF-8 18 Withdraw 26 Withdrawing certificate requests 26 work area 9 Work area 7